**Инструкция по оплате покупки в УСЛК им. проф. Л.И. Вигорова,** 

**НОЦ ДиС, УГЛТУ через Сбербанк Онлайн:**

**1. Выбрать вкладку «Переводы и платежи».**

 $\overline{\phantom{a}}$ 

**2. В строке поиска набрать «УГЛТУ», выбрать «Универсальный платеж»**

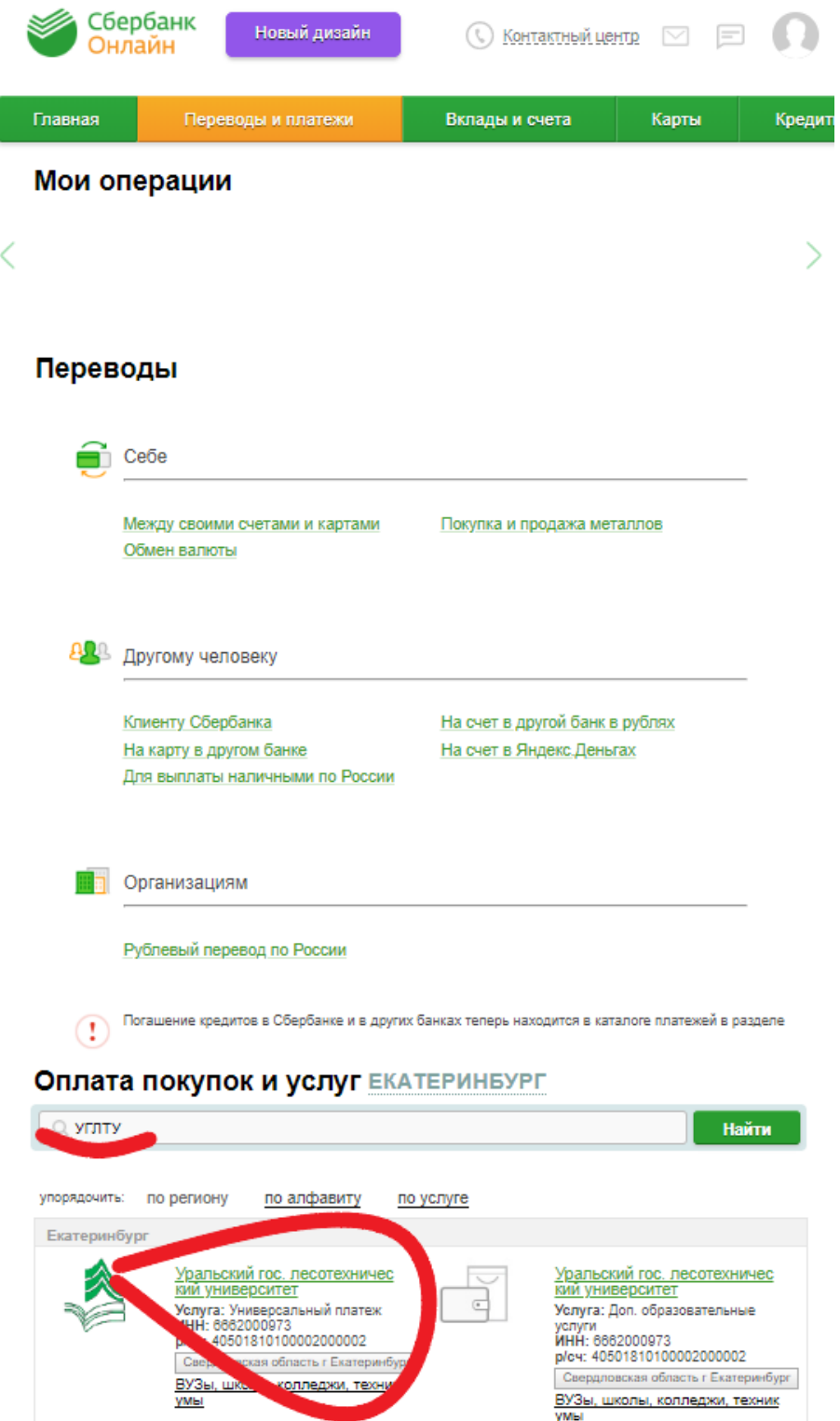

**3. В выпавшем меню снова выбрать «Универсальный платеж».**

**4. Выбрать карту, с которой проводится оплата, в поле ФИО\*** 

**написать фамилию, имя, отчество человека, на которого был оформлен договор купли-продажи. Нажать кнопку «Продолжить»:**

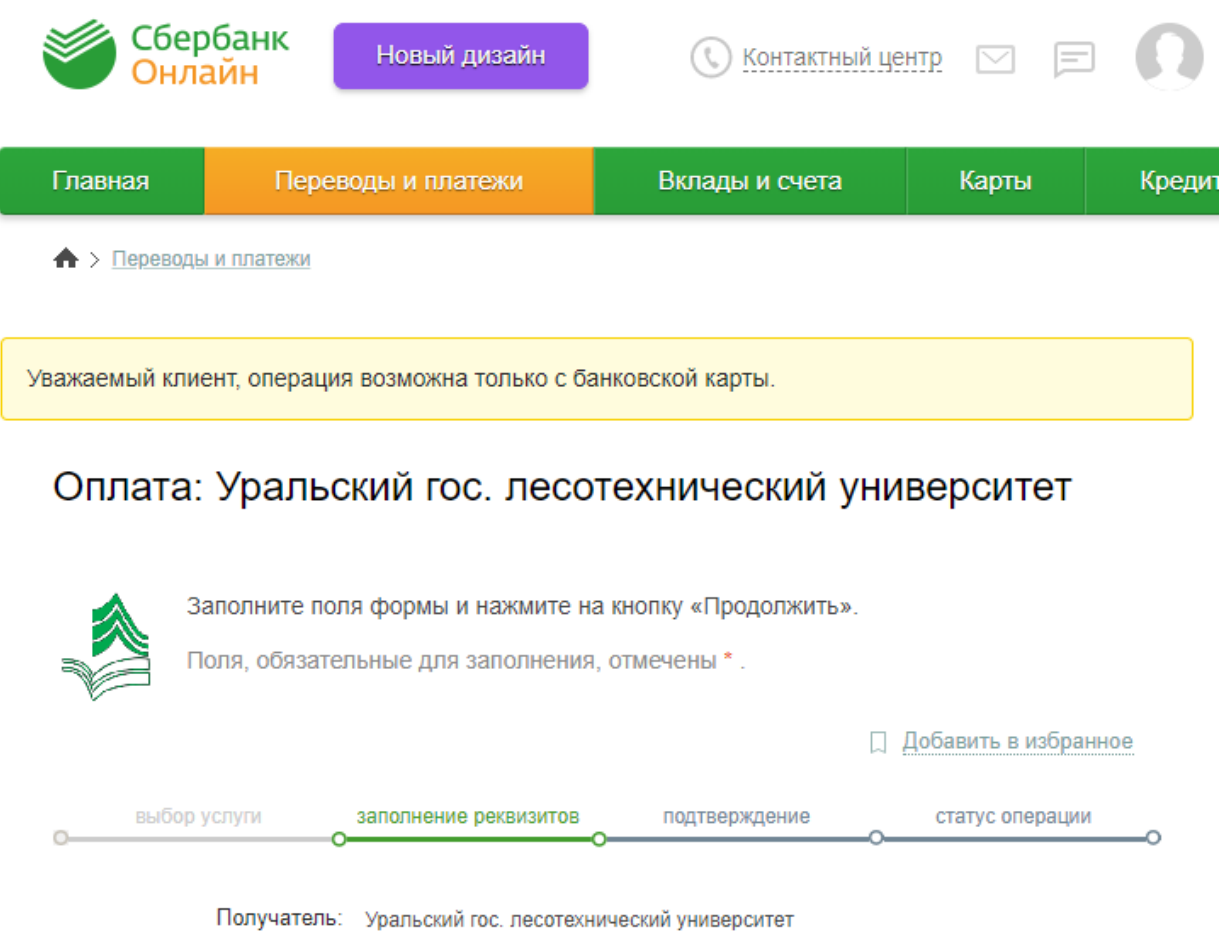

**5. В поле назначение платежа написать № договора купли-продажи (будет выдан вам сотрудником УСЛК).**

Продолжить

Универсальный платеж

.... 3994 [MIR] 15,65 py6.

Иванов Иван Иванович

Отменить

Выберите услугу\*:

Оплата с\*:

ФИО\*:

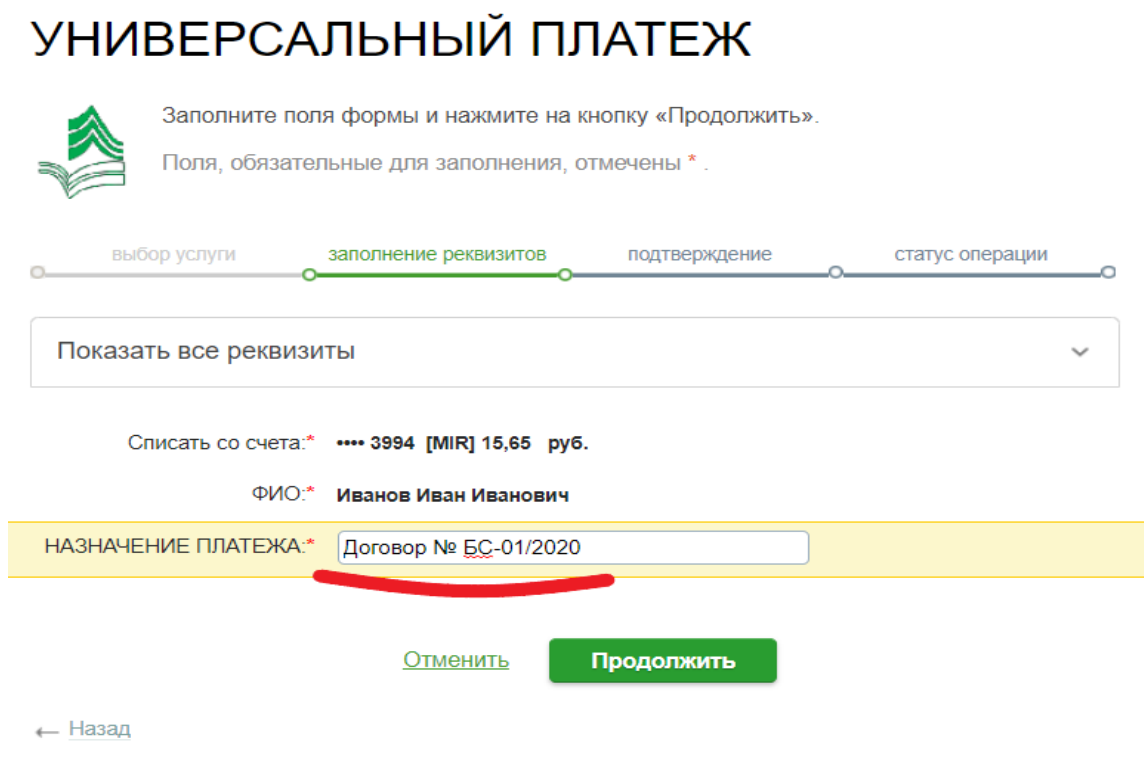

## **6. Ввести паспортные данные и контактный номер телефона:**

## УНИВЕРСАЛЬНЫЙ ПЛАТЕЖ

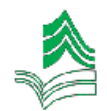

Заполните поля формы и нажмите на кнопку «Продолжить».

Поля, обязательные для заполнения, отмечены \*.

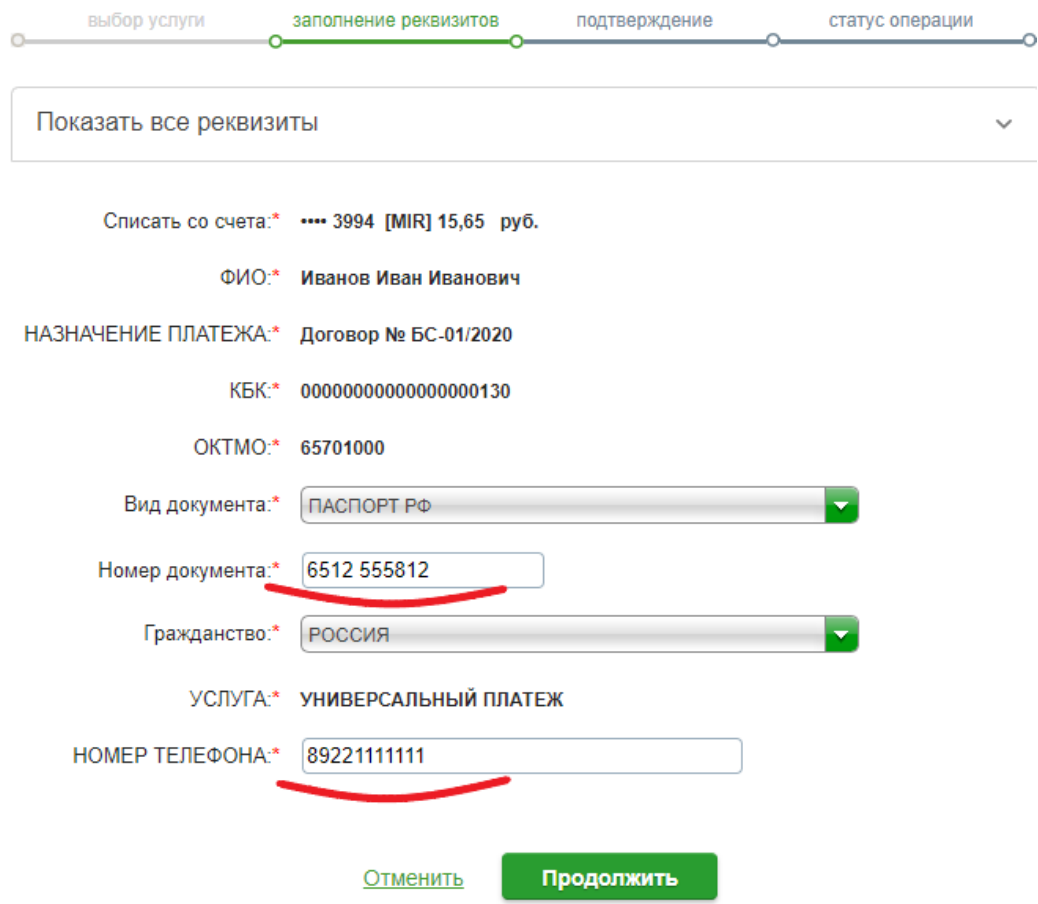

7. Написать сумму платежа:

## УНИВЕРСАЛЬНЫЙ ПЛАТЕЖ

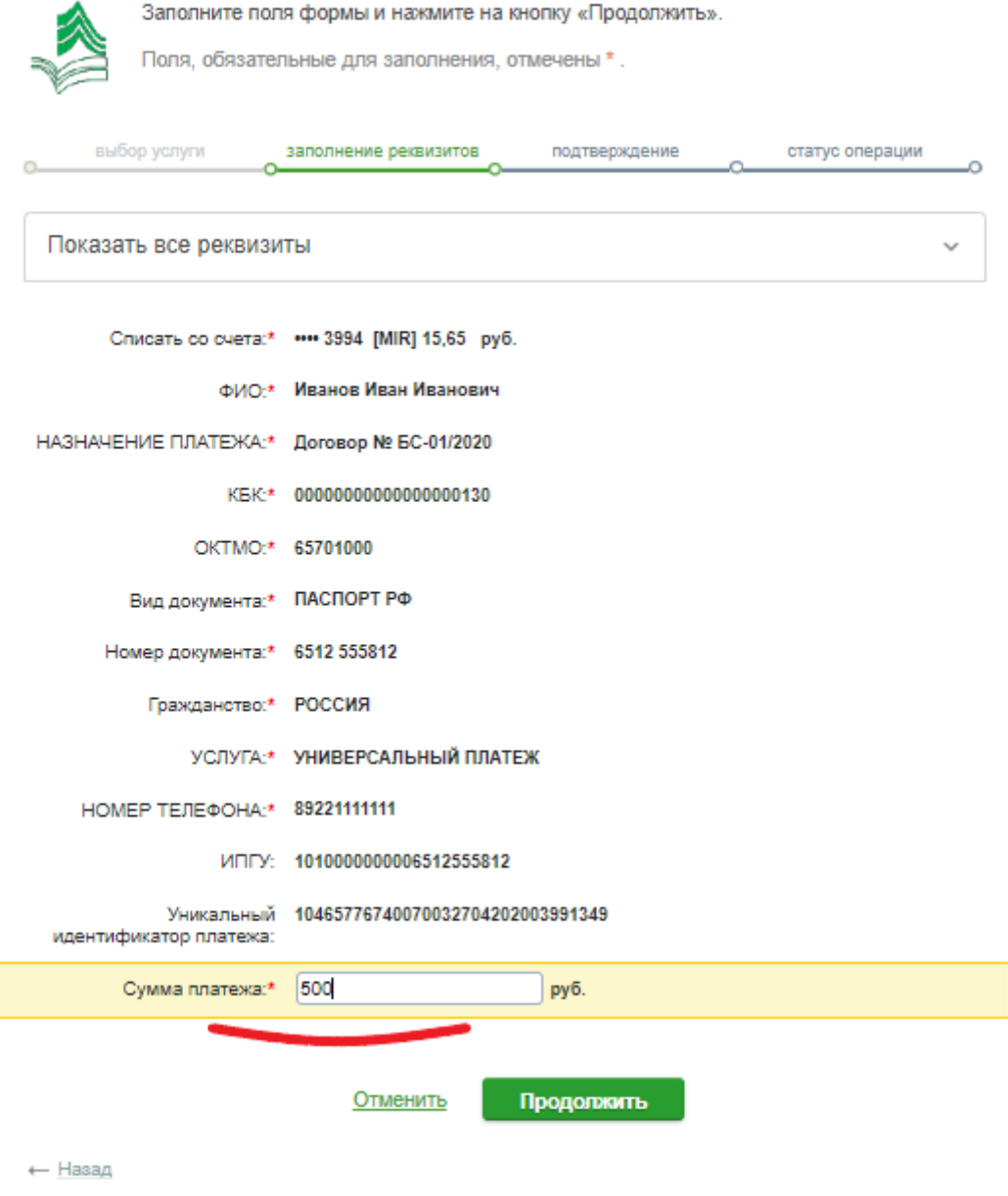

**8. Будьте готовы к тому, что Банк возьмет комиссию:**

Статус платежа: Черновик

Показать все реквизиты

Счет списания: •••• 3994 [MIR] руб.

Комиссия: 5,00 руб.

ФИО: Иванов Иван Иванович

НАЗНАЧЕНИЕ ПЛАТЕЖА: Договор № БС-01/2020

KEK: 000000000000000000130

OKTMO: 65701000

Вид документа: ПАСПОРТ РФ

Номер документа: 6512 555812

Гражданство: РОССИЯ

УСЛУГА: УНИВЕРСАЛЬНЫЙ ПЛАТЕЖ

**НОМЕР ТЕЛЕФОНА: 89221111111** 

ИПГУ: 1010000000006512555812

Уникальный 10465776740070032704202003991349 идентификатор платежа:

Сумма платежа: 500.00 руб.

← Редактировать

Отменить

Оплатить 505,00 руб.

## 9. Нажать кнопку «Оплатить».